## **BAB V**

## **IMPLEMENTASI DAN PENGUJIAN SISTEM**

#### **5.1 HASIL IMPLEMENTASI**

Implementasi program merupakan hasil rancangan yang sebelumnya dibuat atau atau proses menterjemahkan rancangan menjadi hasil tampilan yang dapat difungsikan menggunakan bahasa pemograman PHP dan DBMS MySQL. Adapun inplementasi program untuk Sistem Informasi Pelayanan Jasa Berbasis website pada Amel *Laundry* Kota Jambi yang dapat dijabarkan, yaitu :

## **5.1.1 Implementasi Tampilan** *Input*

Pada sistem ini terdapat beberapa *input* yang dihasilkan sesuai dengan rancangan yang telah dilakukan.

#### **5.1.1.1 Implementasi Input User Admin**

Tampilan *input* khusus admin merupakan tampilan yang dihasilkan sesuai dengan rancangan sebelumnya.

## **1. Tampilan** *Input* **Login**

Tampilan form *input* login digunakan pada saat pertama kali user menjalankan aplikasi, maka pertama kali yang tampilan adalah halaman menu login. Pertama *user* harus memasukan *username* dan *password* terlebih dahulu Implementasi pada Gambar 5.1 ini merupakan hasil rancangan Gambar 4.42.

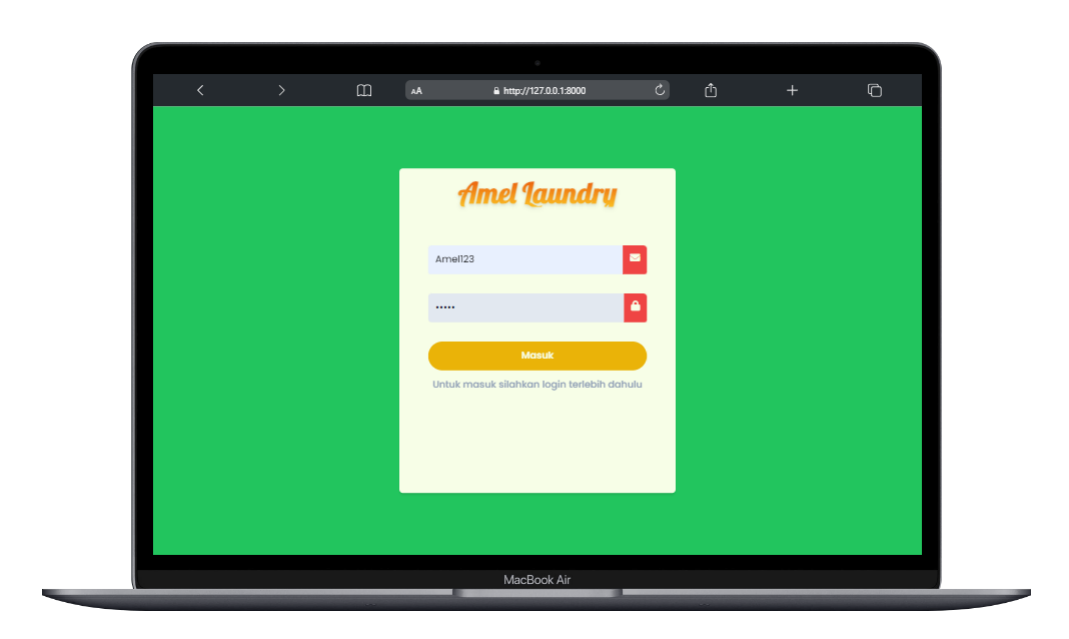

## **Gambar 5. 1 Tampilan Input Login**

## **2. Tampilan** *Input Form* **Tambah Pelanggan Baru**

Tampilan *Input Form* Tambah Pelanggan digunakan untuk menambah data-data yang dibutuhkan untuk melakukan pengolahan atau menampilkan data pelanggan. Implementasi pada Gambar 5.2 ini merupakan hasil rancangan pada Gambar 4.43

| $\langle$<br>$\left\langle \right\rangle$ | $\square$       | AA                          | A http://127.0.0.1:8000      | $\sim$   | û     | $^{+}$ | $\circ$               |
|-------------------------------------------|-----------------|-----------------------------|------------------------------|----------|-------|--------|-----------------------|
|                                           |                 |                             |                              |          |       |        | $\mathbf{x}$ .        |
| Amel Laundry                              |                 | Data Pelanggan Amel laundry |                              |          |       |        |                       |
| <b>O</b> Dashboard                        |                 | + Tambah Pelanggan Baru     |                              |          |       |        | Search                |
| <b>&amp;</b> Buat Transaksi               |                 |                             | <b>TAMBAH PELANGGAN BARU</b> |          | abung |        | Opsi                  |
| <b>EB</b> Data Master                     |                 | Nama Pelanggan*             |                              |          | alu   |        | <b>B</b>              |
| 불 Data Pelanggan                          |                 | Ketikan nama pelanggan      |                              |          |       |        | $  \cdot  $ $\bullet$ |
| <sup>*</sup> Data Layanan                 |                 | Nomor WA Pelanggan *        |                              |          |       |        | $  \cdot  $ i         |
| Data Transaksi                            |                 | Ketikan nomor telepon       |                              |          |       |        |                       |
| <b>E3</b> Data Pengeluaran                |                 |                             |                              |          |       |        | $ c $ i               |
| <b>轴</b> Data Pengguna                    |                 |                             | Tutup<br>Simpan              |          |       |        | $ c $ i               |
|                                           | $6\overline{6}$ | Agus                        | 08951654615                  | Hari ini |       |        | $ c $ i               |
|                                           | $\overline{7}$  | $\Delta$ de                 | 089561546545                 | Hari ini |       |        | $ c $ i               |
|                                           | 8               | Arya                        | 082327546428                 | Hari ini |       |        | $  \cdot  $ $\bullet$ |
|                                           |                 |                             | MacBook Air                  |          |       |        |                       |

**Gambar 5. 2 Tampilan Input Form Tambah Pelanggan Baru**

## **3. Tampilan** *Input Form* **Tambah Data Pengeluaran/Bulan**

Tampilan *Input Form* Tambah Pengeluaran/Bulan digunakan untuk menambah data-data yang dibutuhkan untuk melakukan pengolahan atau menampilkan data jenis pengeluaran. Implementasi pada Gambar 5.3 ini merupakan hasil rancangan pada Gambar 4.44

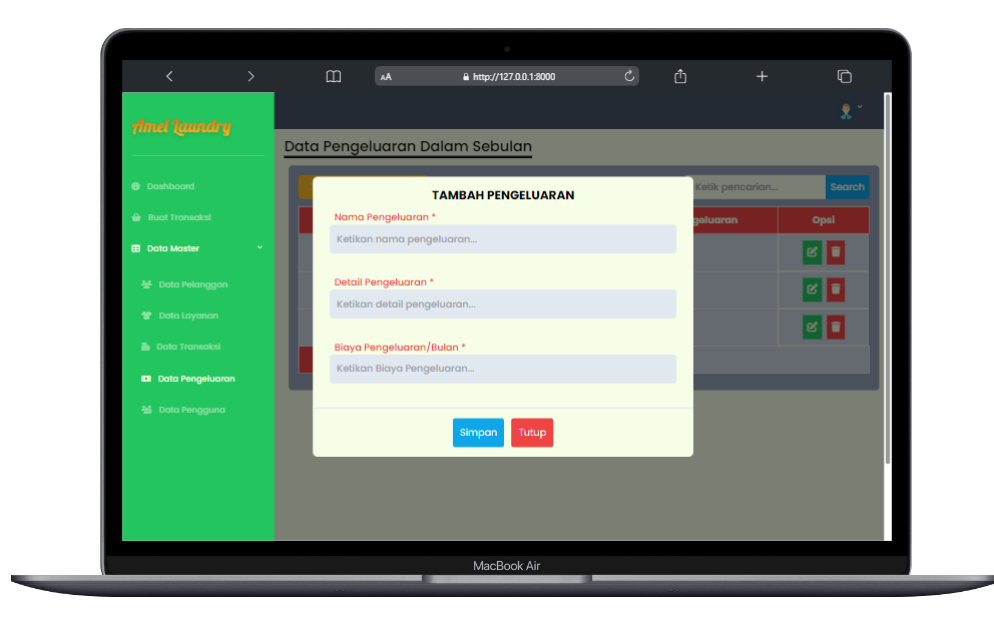

**Gambar 5. 3 Tampilan Input Form Tambah Data Pengeluaran/Bulan**

#### **4. Tampilan** *Input Form* **Tambah Layanan Jasa**

Tampilan *Input Form* Tambah Layanan Jasa digunakan untuk menambah data-data yang dibutuhkan untuk melakukan pengolahan data layanan dari Amel laundry. Implementasi pada Gambar 5.4 ini merupakan hasil rancangan pada Gambar 4.45

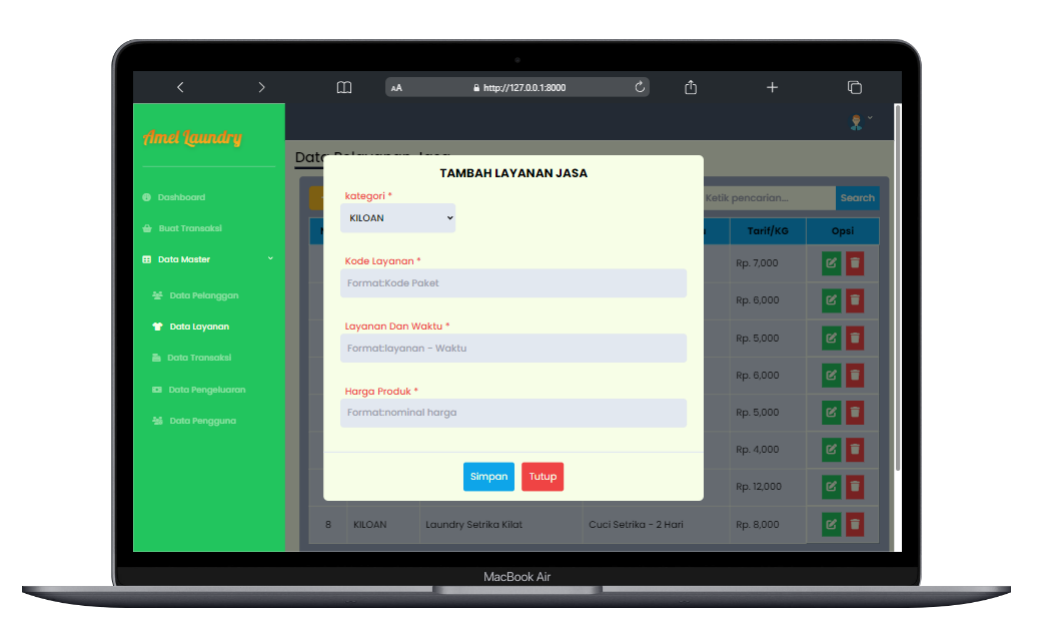

**Gambar 5. 4 Tampilan Input Form Tambah Layanan Jasa**

## **5. Tampilan** *Input* **Menu Transaksi**

Tampilan *Input* Menu Transaksi merupakan hasil dari rencana atau kerangka dasar yang telah penulis desain sebelumnya, pada tahap ini menu telah masuk ke tahap pengembangan sistem sehingga dapat berfungsi, dengan tujuan rencana desain di awal sesuai dengan program yang dibuat.

## **a) Tampilan** *Input Form* **Tambah Transaksi Layanan Jasa**

Tampilan *Input Form* Tambah Transaksi Layanan Jasa digunakan untuk menambah data-data yang dibutuhkan untuk melakukan pengolahan atau menampilkan data Transaksi. Implementasi pada Gambar 5.5 ini merupakan hasil rancangan pada Gambar 4.46

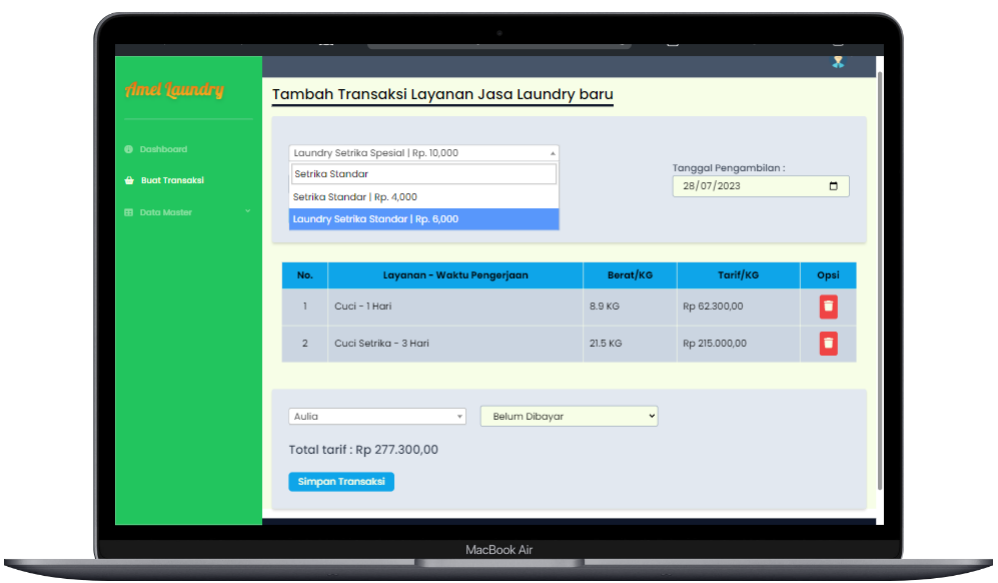

**Gambar 5. 5 Tampilan Input Form Tambah Transaksi b) Tampilan** *Input Form* **Verifikasi Status Transaksi Layanan**

Tampilan *Input Form* Verifikasi Status Transaksi Layanan digunakan untuk pengolahan pada data status dari transaksi layanan, Implementasi pada Gambar 5.6 ini merupakan hasil rancangan pada Gambar 4.47

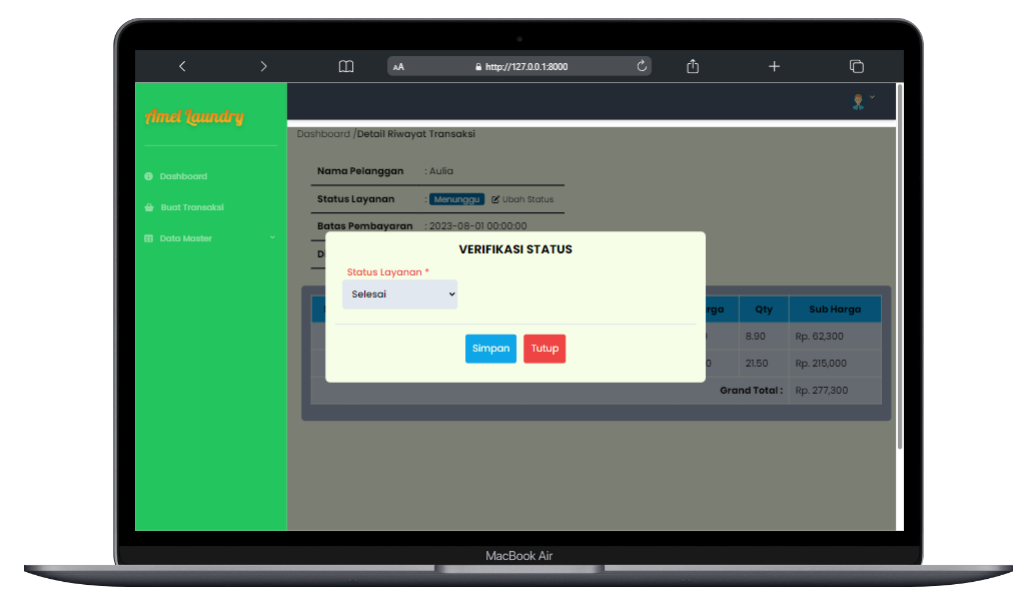

**Gambar 5. 6 Tampilan Input Form Verifikasi Status Transaksi**

#### **6. Tampilan** *Input Form* **Tambah Pengguna**

Tampilan *Input Form* Tambah Pengguna digunakan untuk menambah datadata yang dibutuhkan untuk melakukan pengolahan atau menampilkan data pengguna. Implementasi pada Gambar 5.7 ini merupakan hasil rancangan pada Gambar 4.48

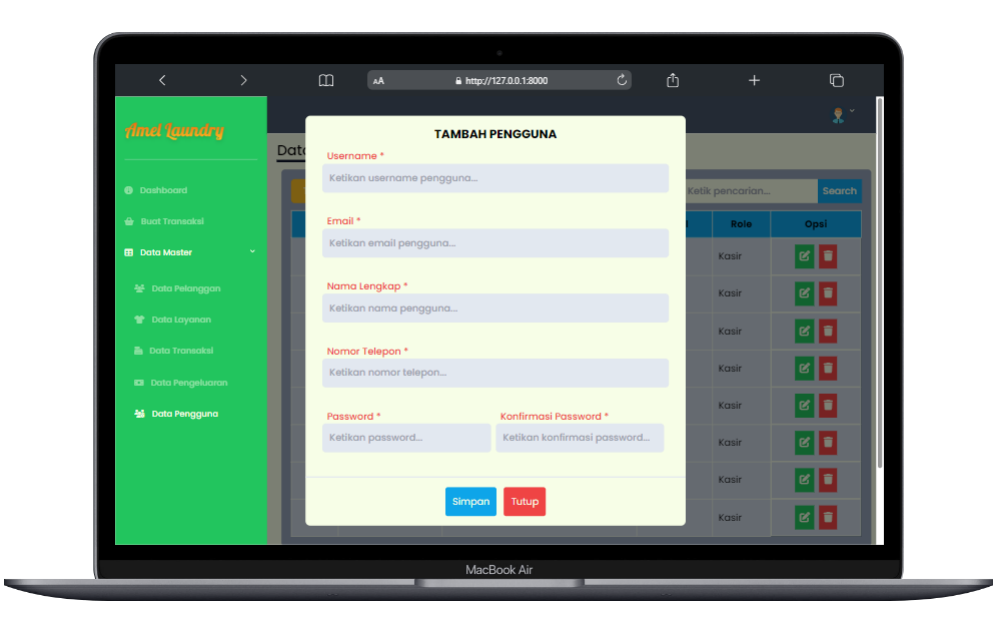

## **Gambar 5. 7 Tampilan Input Form Tambah Pengguna**

## **7. Tampilan Menu Riwayat Transaksi**

Tampilan Menu Riwayat Transaksi merupakan hasil dari rencana atau kerangka dasar yang telah penulis desain sebelumnya pada tahap ini menu telah diberi bahasa pemrograman sehingga dapat berfungsi, dengan tujuan rencana desain di awal sesuai dengan program yang dibuat. Implementasi pada Gambar 5.8 ini merupakan hasil rancangan pada Gambar 4.49

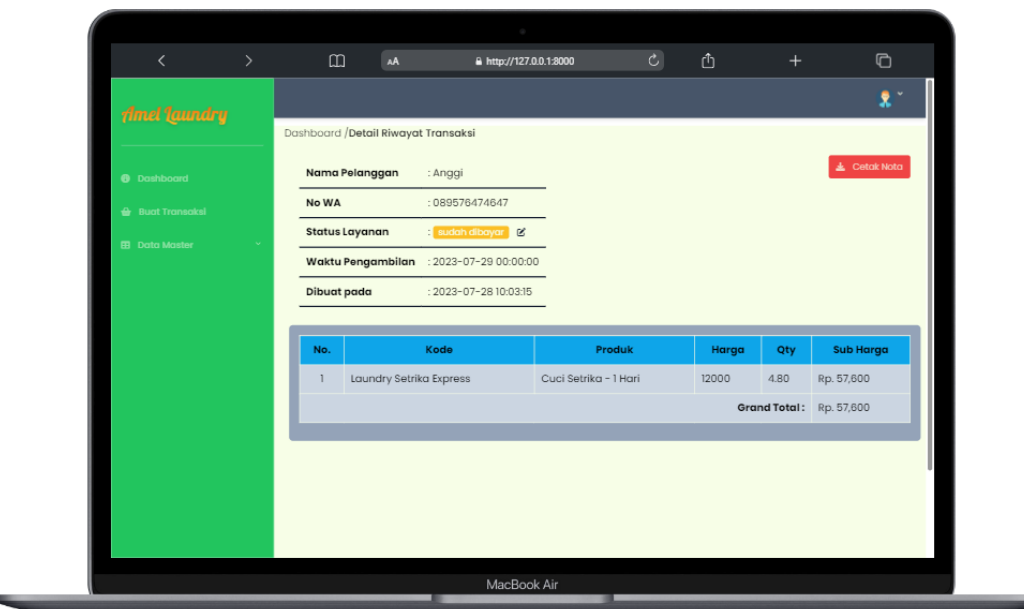

**Gambar 5. 8 Tampilan Input Form Tambah Pengguna**

## **5.1.2 Implementasi Tampilan** *Output*

Pada sistem ini terdapat beberapa *output* yang dihasilkan sesuai dengan data yang telah di *input*.

## **1. Tampilan Menu Dashboard**

Tampilan Menu Dashboard merupakan hasil dari rencana atau kerangka dasar yang telah penulis desain sebelumnya pada tahap ini menu telah masuk ke tahap pengembangan sistem sehingga dapat berfungsi, dengan tujuan rencana desain di awal sesuai dengan program yang dibuat. Implementasi pada Gambar 5.9 ini merupakan hasil rancangan pada Gambar 4.35

| $\langle$                   | $\rightarrow$                   |                         | $\omega$<br>AA      | A http://127.0.0.1:8000 | $\mathfrak{C}$       | ₫<br>$+$             | $\circ$      |
|-----------------------------|---------------------------------|-------------------------|---------------------|-------------------------|----------------------|----------------------|--------------|
| <b>Amel Laundry</b>         |                                 |                         |                     |                         |                      |                      | $\mathbf{x}$ |
|                             |                                 | <b>Dashboard</b>        |                     |                         |                      |                      |              |
| <b>8</b> Dashboard          |                                 | Menunggu                | $\overline{\bf{v}}$ | Menunggu                | Pesanan batal        | Pesanan selesai      | $\checkmark$ |
| <b>&amp;</b> Buat Transaksi |                                 | Pembayaran<br>4         | ūп                  | Ю<br>Pengambilan        | $\mathbf{O}$         |                      |              |
| <b>B</b> Data Master        |                                 |                         |                     |                         |                      |                      |              |
|                             |                                 |                         | Ketik pencarian     | Search                  |                      |                      |              |
|                             |                                 | No.                     | Nama Pelanggan      | <b>Status Pesanan</b>   | <b>Tarif Layanan</b> | <b>Waktu Pesanan</b> | Opsi         |
|                             |                                 | T.                      | Anggi               | Menunggu                | Rp. 57,600           | 2023-07-28 10:03:15  | łП           |
|                             |                                 | $\overline{2}$          | Bima                | Menunggu                | Rp. 292,800          | 2023-07-28 10:02:00  | $\mathbf{F}$ |
|                             |                                 | $\overline{\mathbf{3}}$ | Arya                | Menunggu                | Rp. 342,200          | 2023-07-28 10:01:02  | łП           |
|                             |                                 | $\sqrt{4}$              | Anggi               | Menunggu                | Rp. 130,600          | 2023-07-28 10:00:17  | 80           |
|                             |                                 |                         |                     |                         |                      |                      |              |
|                             | Copyright - Amel Laundry   2023 |                         |                     |                         |                      |                      |              |

**Gambar 5. 9 Tampilan Menu Dashboard**

## **2. Tampilan** *Form* **Menu Pelanggan**

Tampilan Form Menu Pelanggan merupakan hasil dari rencana atau kerangka dasar yang telah penulis desain sebelumnya pada tahap ini menu telah masuk ke tahap pengembangan sistem sehingga dapat berfungsi, dengan tujuan rencana desain di awal sesuai dengan program yang dibuat. Implementasi pada Gambar 5.10 ini merupakan hasil rancangan pada Gambar 4.36

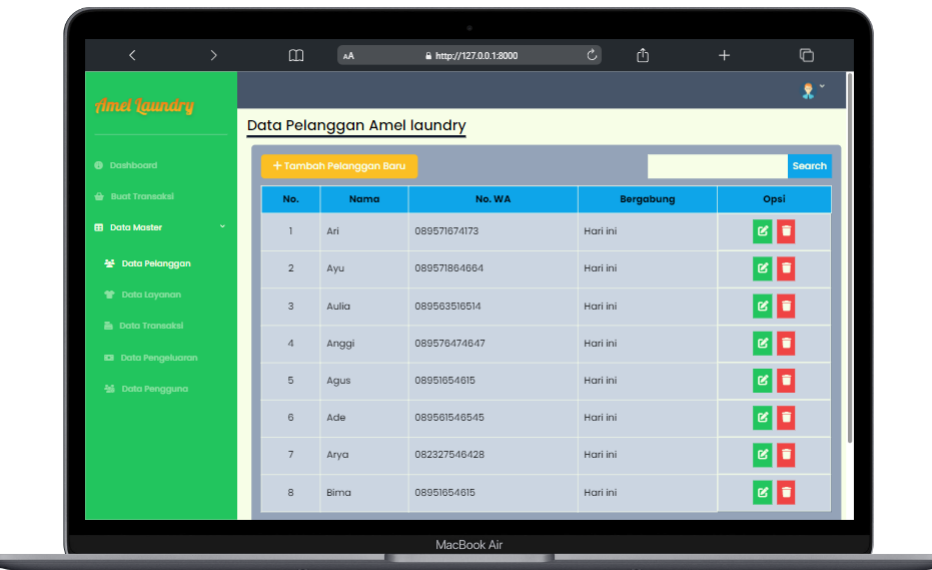

#### **Gambar 5. 10 Tampilan Form Menu Pelanggan**

## **3. Tampilan** *Form* **Menu Data Pengeluaran**

Tampilan Menu Data Pengeluaran merupakan hasil dari rencana atau kerangka dasar yang telah penulis desain sebelumnya pada tahap ini menu telah masuk ke tahap pengembangan sistem sehingga dapat berfungsi, dengan tujuan rencana desain di awal sesuai dengan program yang dibuat. Implementasi pada Gambar 5.11 ini merupakan hasil rancangan pada Gambar 4.37

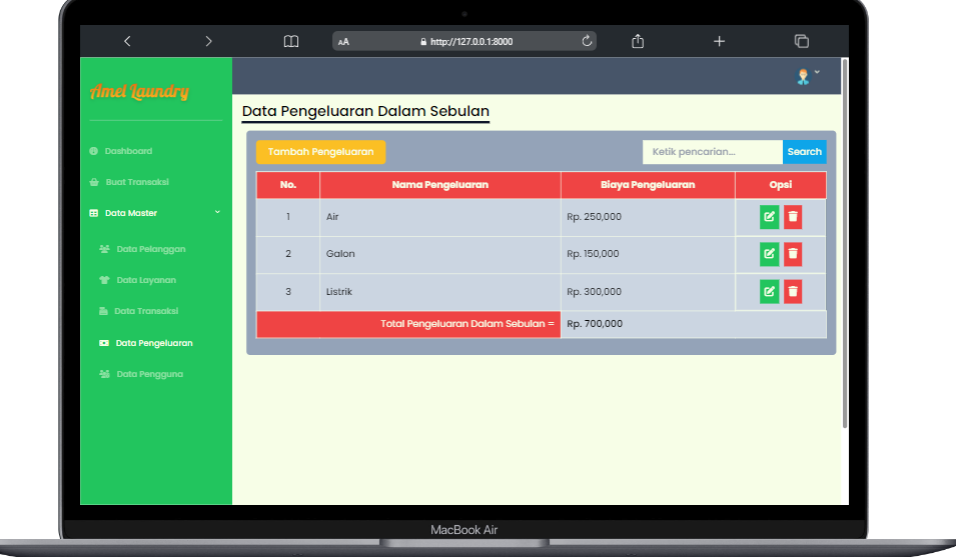

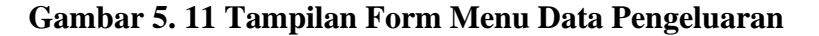

#### **4. Tampilan** *Form* **Menu Layanan Jasa**

Tampilan Menu Layanan Jasa merupakan hasil dari rencana atau kerangka dasar yang telah penulis desain sebelumnya pada tahap ini menu telah masuk ke tahap pengembangan sistem sehingga dapat berfungsi, dengan tujuan rencana desain di awal sesuai dengan program yang dibuat. Implementasi pada Gambar 5.12 ini merupakan hasil rancangan pada Gambar 4.38

| $\overline{\left( \right. }%$<br>$\rightarrow$      | $\mathbf{m}$           | AA                     | A http://127.0.0.1:8000 | $\mathfrak{C}$<br>₫   | $\ddot{}$       | $\Box$                                      |
|-----------------------------------------------------|------------------------|------------------------|-------------------------|-----------------------|-----------------|---------------------------------------------|
|                                                     |                        |                        |                         |                       |                 | $\ddot{\bm{x}}$<br>$\overline{\phantom{a}}$ |
| Amel Laundry                                        |                        | Data Pelayanan Jasa    |                         |                       |                 |                                             |
| <b>6</b> Dashboard                                  |                        | + Tambah Jenis Layanan |                         |                       | Ketik pencarian | Search                                      |
| <b>&amp;</b> Buat Transaksi                         | No.                    | Kategori               | Kode Layanan            | Layanan dan Waktu     | Tarif/KG        | Opsi                                        |
| <b>EB</b> Data Master                               |                        | <b>KILOAN</b>          | Laundry Ekspres         | Cuci - 1 Hari         | Rp. 7,000       | ∣∝∣∎                                        |
| 분 Data Pelanggan                                    | $\overline{2}$         | KILOAN                 | Laundry Kilat           | Cuci - 2 Hari         | Rp. 6,000       | $ {\bf c} $ $\bf \bar{c}$                   |
| <b>M</b> Data Layanan                               | $\overline{3}$         | KILOAN                 | Laundry Standar         | Cuci - 3 Hari         | Rp. 5,000       | $  \cdot  $                                 |
| <b>Data Transaksi</b><br><b>E3</b> Data Pengeluaran | $\boldsymbol{\Lambda}$ | <b>KILOAN</b>          | Setrika Express         | Setrika - 1 Hari      | Rp. 6,000       | $  \cdot  $                                 |
| <del>넓</del> Data Pengguna                          | 5                      | KILOAN                 | Setrika Kilat           | Setrika 2 Hari        | Rp. 5,000       | $  \cdot  $                                 |
|                                                     | 6                      | KILOAN                 | Setrika Standar         | Setrika - 3 Hari      | Rp. 4,000       | c                                           |
|                                                     | $\overline{7}$         | KILOAN                 | Laundry Setrika Express | Cuci Setrika - 1 Hari | Rp. 12,000      | $ c $ i                                     |
|                                                     | 8                      | KILOAN                 | Laundry Setrika Kilat   | Cuci Setrika - 2 Hari | Rp. 8,000       | $  \cdot  $                                 |
|                                                     |                        |                        | MacBook Air             |                       |                 |                                             |

**Gambar 5.12 Tampilan Form Menu Layanan Jasa**

## **5. Tampilan** *Form* **Menu Transaksi**

u

Tampilan Menu Transaksi merupakan hasil dari rencana atau kerangka dasar yang telah penulis desain sebelumnya pada tahap ini menu telah diberi bahasa pemrograman sehingga dapat berfungsi, dengan tujuan rencana desain di awal sesuai dengan program yang dibuat. Implementasi pada Gambar 5.13 ini merupakan hasil rancangan pada Gambar 4.39

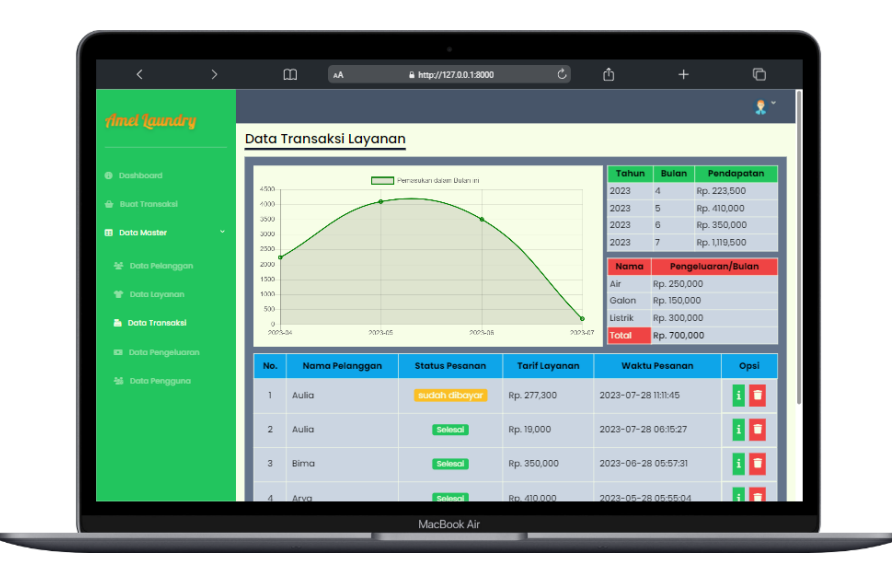

**Gambar 5.13 Tampilan Form Menu Transaksi**

## **6. Tampilan** *Form* **Menu Pengguna**

Tampilan Menu Pengguna merupakan hasil dari rencana atau kerangka dasar yang telah penulis desain sebelumnya pada tahap ini menu telah diberi bahasa pemrograman sehingga dapat berfungsi, dengan tujuan rencana desain di awal sesuai dengan program yang dibuat. Implementasi pada Gambar 5.14 ini merupakan hasil rancangan pada Gambar 4.40

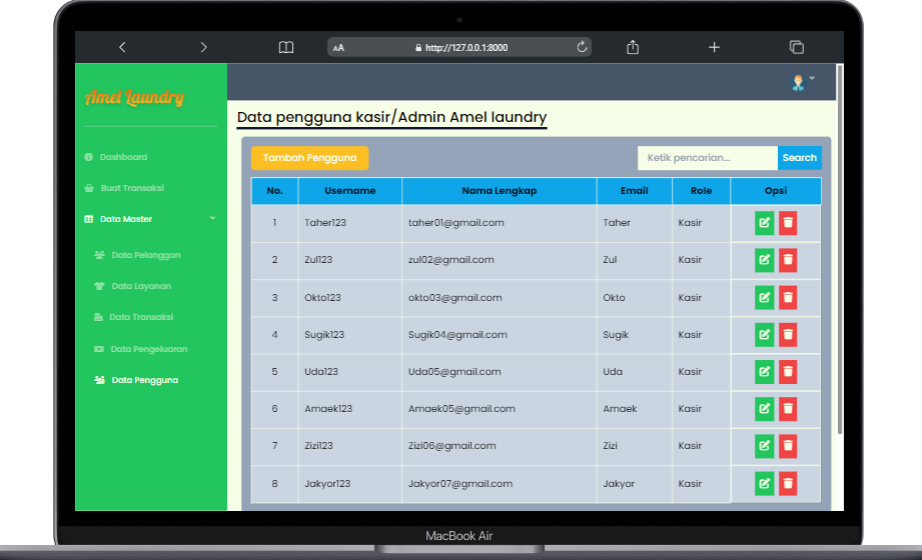

#### **Gambar 5. 14 Tampilan Form Menu Pengguna**

#### **7. Tampilan** *Form* **Menu Cetak Nota**

Tampilan Menu Pengguna merupakan hasil dari rencana atau kerangka dasar yang telah penulis desain sebelumnya pada tahap ini menu telah diberi bahasa pemrograman sehingga dapat berfungsi, dengan tujuan rencana desain di awal sesuai dengan program yang dibuat. Implementasi pada Gambar 5.15 ini merupakan hasil rancangan pada Gambar 4.41

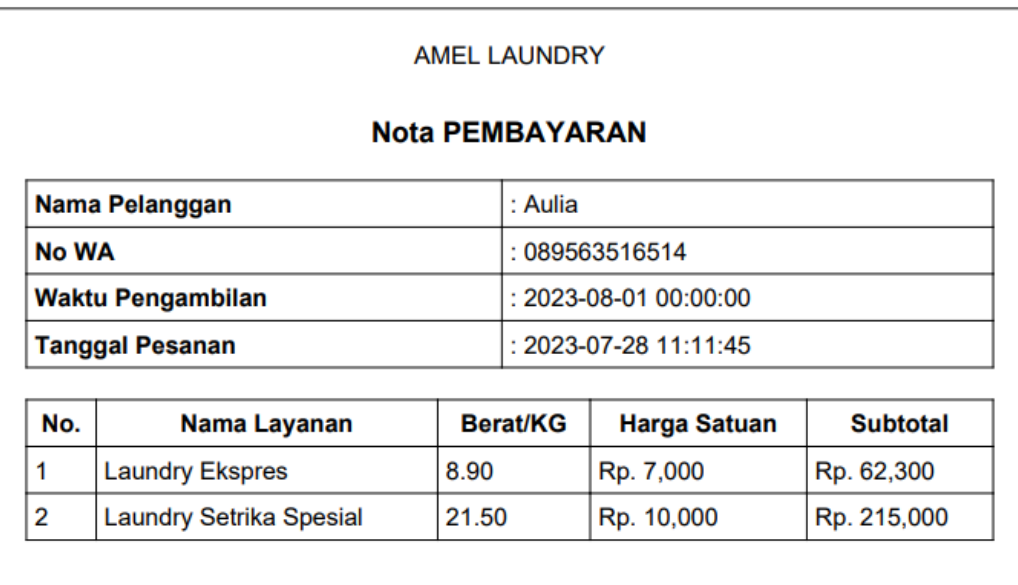

**Total: Rp 277,300** 

Terima Kasih Karena Telah Memilih Jasa kami.

## **Gambar 5. 15 Tampilan Form Menu Cetak Nota**

## **5.2 PENGUJIAN SISTEM PERANGKAT LUNAK**

Pengujian sistem dilakukan menggunakan metode *Black Box* untuk

memastikan bahwa *software* yang telah dibuat sesuai desainnya dan semua fungsi

dapat dipergunakan dengan baik tanpa ada kesalahan

## 1. **Pengujian Halaman Menu Login**

Pengujian Login digunakan untuk memastikan bahwa Halaman Menu *Login* 

telah dapat digunakan dengan baik dan sesuai dengan fungsinya.

## **Tabel 5. 1 Tabel Pengujian Login**

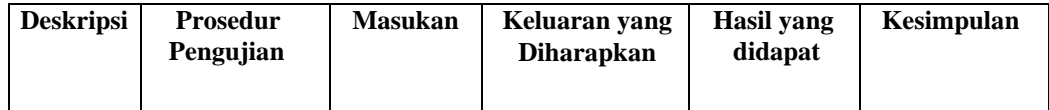

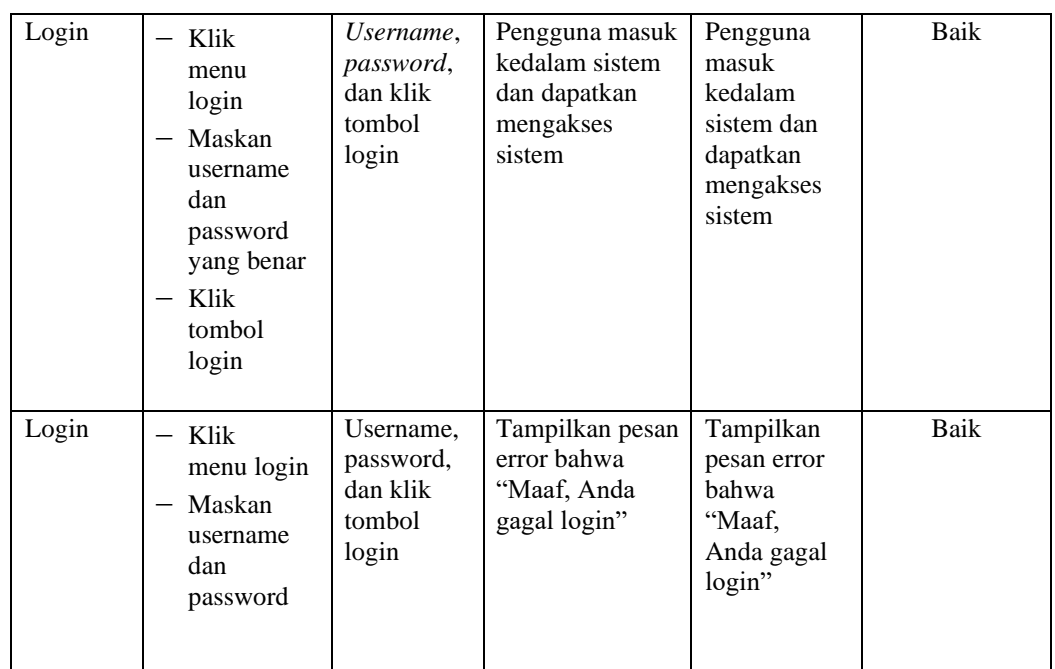

## 2. **Pengujian Halaman Menu Utama**

Pengujian halaman menu dilakukan untuk memeriksa fungsional agar terbebas dari error, pengujian dilakukan dengan dua kondisi. Kondisi yang pertama jika dalam keadaan berhasil dan kedua jika dalam keadaan gagal.

| <b>Deskripsi</b>              | <b>Prosedur</b><br>Pengujian                                                                             | <b>Masukan</b>                                            | Keluaran<br>yang<br><b>Diharapkan</b>                      | Hasil yang<br>didapat                                                       | Kesimpulan |
|-------------------------------|----------------------------------------------------------------------------------------------------|-----------------------------------------------------------|------------------------------------------------------------|-----------------------------------------------------------------------------|------------|
| Menu Utama<br><b>BERHASIL</b> | Tampilkan<br>$\qquad \qquad -$<br>halaman<br>menu utama<br>Cek menu-<br>menu yang<br>ada satu<br>persatu | Klik semua<br>menu yang<br>terdapat<br>pada menu<br>utama | Tampilkan<br>halaman<br>berdasarkan<br>menu yang<br>diklik | Tampil menu<br>yang dipilih<br>beserta tombol<br>yang tersedia<br>pada menu | Baik       |

**Tabel 5. 2Tabel Pengujian Menu Utama**

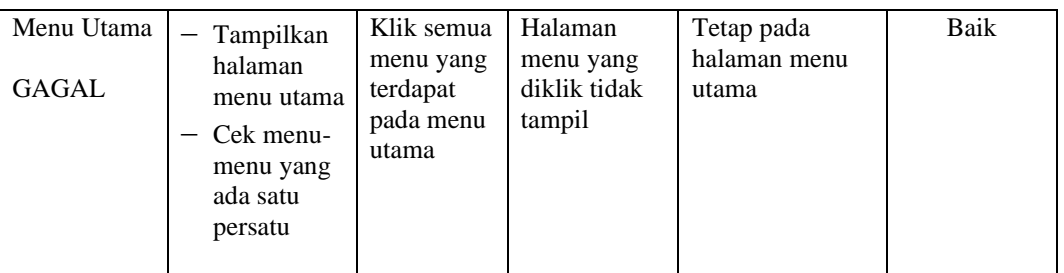

## 3. **Pengujian Modul Mengelola Data Pengguna**

Pada tahap ini, dilakukan pengujian pada modul mengelola data pengguna untuk mengetahui apakah proses tambah, ubah dan hapus pengguna berjalan dengan baik atau tidak. Hasil pengujian pada modul pengolahan data pengguna dapat di lihat pada tabel 5.3 :

| <b>Deskripsi</b>        | Prosedur<br>Pengujian                                                                                   | <b>Masukan</b>                                                          | Keluaran yang<br><b>Diharapkan</b>           | Hasil<br>yang<br>didapat                            | Kesimpulan |
|-------------------------|----------------------------------------------------------------------------------------------------|-------------------------------------------------------------------------|----------------------------------------------|-----------------------------------------------------|------------|
| Tambah data<br>Pengguna | -Pilih<br>menu Pengguna<br>Klik tombol<br>Tambah<br>pengguna<br>Tampilkan<br>halaman tambah<br>Pengguna | <i>Input</i> data<br>pengguna<br>lengkap<br>Klik<br>simpan              | Tampil pesan<br>"Data berhasil<br>ditambah"  | Tampil<br>data<br>yang<br>ditambah<br>pada<br>Tabel | Baik       |
|                         | Pilih menu<br>Pengguna<br>Klik tombol<br>Tambah<br>pengguna<br>Tampilkan<br>halaman tambah<br>Pengguna  | - <i>Input</i> data<br>pengguna<br>tidak<br>lengkap<br>— Klik<br>simpan | Tampilkan pesan<br>"Harap isi bidang<br>ini" | Data<br>tidak<br>tampil<br>pada<br>Tabel            | Baik       |

**Tabel 5. 3 Tabel Pengujian Menu Pengguna**

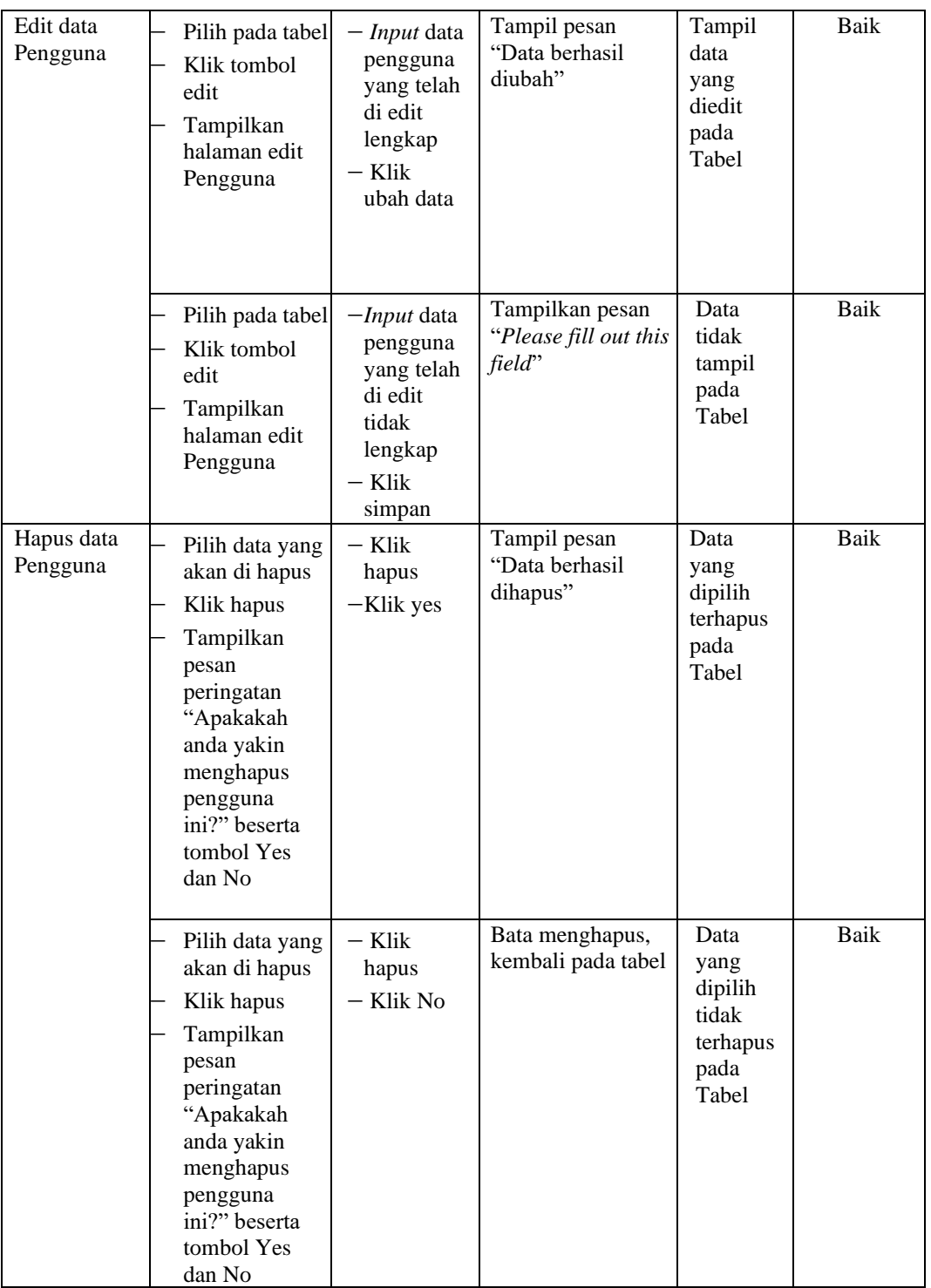

## 4. **Pengujian Modul Mengelola Data Layanan Jasa**

Pada tahap ini, dilakukan pengujian pada modul mengelola data layanan jasa

untuk mengetahui apakah proses tambah, ubah dan hapus layanan berjalan dengan baik atau tidak. Hasil pengujian pada modul pengolahan data layanan dapat di lihat pada tabel 5.4

| <b>Deskripsi</b>            | Prosedur<br>Pengujian                                                                                                    | <b>Masukan</b>                                                                      | <b>Keluaran</b><br>yang<br><b>Diharapkan</b>          | <b>Hasil</b> yang<br>didapat                  | Kesimpulan |
|-----------------------------|----------------------------------------------------------------------------------------------------|-------------------------------------------------------------------------------------|-------------------------------------------------------|-----------------------------------------------|------------|
| Tambah data<br>Layanan Jasa | $\overline{\phantom{0}}$<br>Pilih<br>menu<br>Layana<br>n Jasa<br>Klik tombol<br>Tambah<br>Layanan<br>Jasa<br>Tampilkan<br>halaman<br>tambah<br>layanan jasa | $-Input$ data<br>layanan<br>lengkap<br>$-$ Klik<br>simpan                           | Tampil pesan<br>"Data berhasil<br>ditambah"           | Tampil<br>data yang<br>ditambah<br>pada Tabel | Berhasil   |
|                             | Pilih<br>menu<br>layanan<br>Klik tombol<br>—<br>Tambah<br>layanan<br>Tampilkan<br>halaman<br>tambah<br>Layanan<br>Jasa                                      | $-$ <i>Input</i> data<br>layanan<br>tidak<br>lengkap<br>- Klik<br>simpan            | Tampilkan<br>pesan "Please<br>fill out this<br>field" | Data tidak<br>tampil<br>pada<br>Tabel         | Berhasil   |
| Edit data<br>Layanan        | - Pilih pada<br>tabel<br>Klik tombol<br>edit<br>Tampilkan<br>halaman edit<br>Layanan                                                                        | $-Input$ data<br>layanan<br>yang telah<br>di edit<br>lengkap<br>- Klik<br>ubah data | Tampil pesan<br>"Data berhasil<br>diubah"             | Tampil<br>data yang<br>diedit pada<br>Tabel   | Berhasil   |

**Tabel 5. 4 Tabel Pengujian Menu Layanan Jasa**

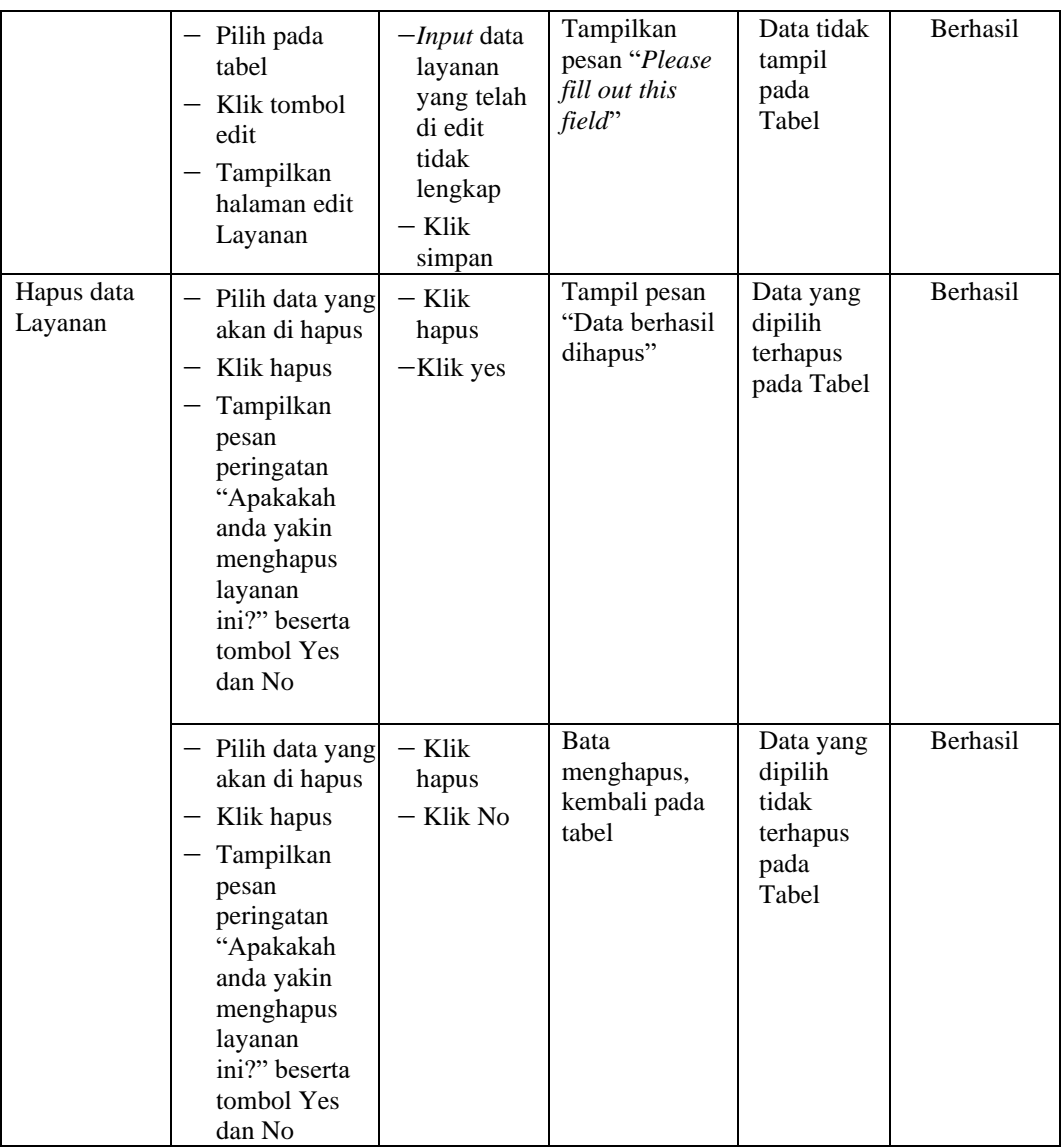

## 5. **Pengujian Modul Mengelola Data Pelanggan**

Pada tahap ini, dilakukan pengujian pada modul mengelola data pelanggan untuk mengetahui apakah proses tambah, ubah dan hapus layanan berjalan dengan baik atau tidak. Hasil pengujian pada modul pengolahan data pelanggan dapat di lihat pada tabel 5.5

| <b>Deskripsi</b>         | Prosedur                                                                                                    | <b>Masukan</b>                                                                                | Keluaran                                              | <b>Hasil</b> yang                              | Kesimpulan |
|--------------------------|----------------------------------------------------------------------------------------------------|-----------------------------------------------------------------------------------------------|-------------------------------------------------------|------------------------------------------------|------------|
|                          | Pengujian                                                                                                    |                                                                                               | yang<br><b>Diharapkan</b>                             | didapat                                        |            |
| Tambah data<br>Pelanggan | Pilih<br>$\overline{\phantom{0}}$<br>menu<br>Pelangg<br>an<br>Klik tombol<br>Tambah<br>pelanggan<br>Tampilkan<br>halaman<br>tambah<br>Pelanggan | - Input data<br>pelanggan<br>lengkap<br>– Klik<br>simpan                                      | Tampil pesan<br>"Data berhasil<br>ditambah"           | Tampil data<br>yang<br>ditambah<br>pada Tabel  | Berhasil   |
|                          | - Pilih menu<br>pelangan<br>Klik tombol<br>$\overline{\phantom{m}}$<br>Tambah<br>pelanggan<br>Tampilkan<br>halaman<br>tambah<br>Pelanggan       | -Input data<br>pelanggan<br>tidak<br>lengkap<br>– Klik<br>simpan                              | Tampilkan<br>pesan "Please<br>fill out this<br>field" | Data tidak<br>tampil pada<br>Tabel             | Berhasil   |
| Edit data<br>Pelanggan   | - Pilih pada<br>tabel<br>- Klik tombol<br>edit<br>Tampilkan<br>halaman edit<br>Pelanggan                                                        | - <i>Input</i> data<br>pelanggan<br>yang telah<br>di edit<br>lengkap<br>$-$ Klik<br>ubah data | Tampil pesan<br>"Data berhasil<br>diubah"             | Tampil data<br>yang diedit<br>pada Tabel       | Berhasil   |
|                          | - Pilih pada<br>tabel<br>Klik tombol<br>edit<br>Tampilkan<br>halaman edit<br>Pelanggan                                                          | -Input data<br>pelanggan<br>yang telah<br>di edit<br>tidak<br>lengkap<br>- Klik<br>simpan     | Tampilkan<br>pesan "Please<br>fill out this<br>field" | Data tidak<br>tampil pada<br>Tabel             | Berhasil   |
| Hapus data<br>Pelanggan  | - Pilih data yang<br>akan di hapus<br>Klik hapus<br>—<br>Tampilkan<br>pesan                                                                     | – Klik<br>hapus<br>-Klik yes                                                                  | Tampil pesan<br>"Data berhasil<br>dihapus"            | Data yang<br>dipilih<br>terhapus<br>pada Tabel | Berhasil   |

**Tabel 5. 5 Tabel Pengujian Menu Pelanggan**

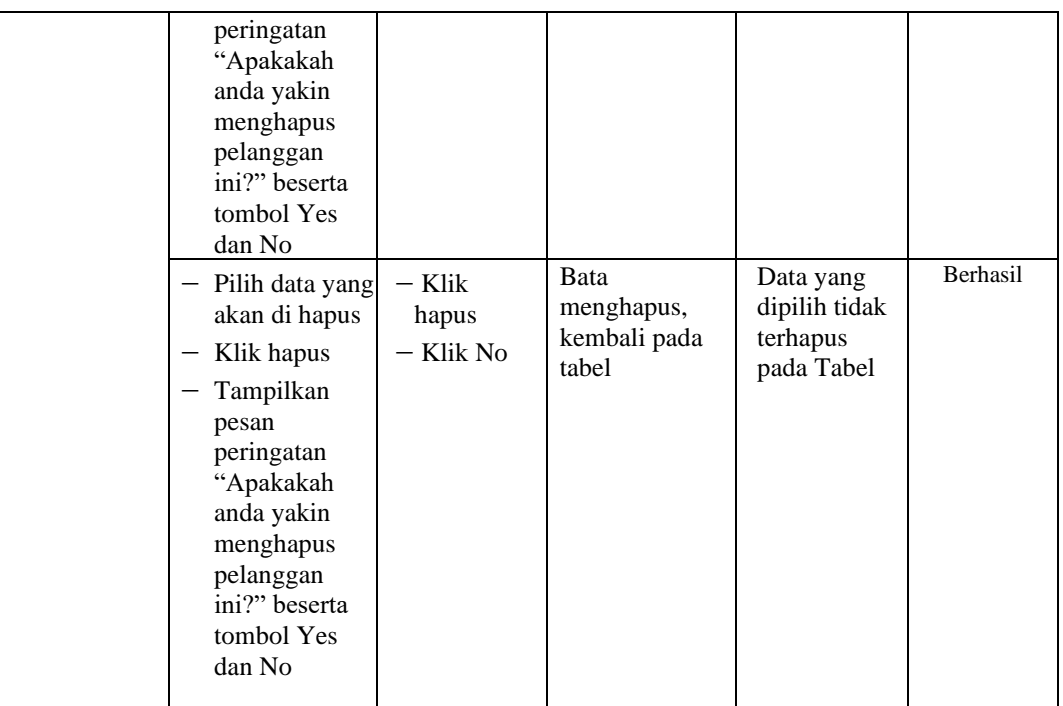

## 6. **Pengujian Modul Mengelola Data Pengeluaran**

Pada tahap ini, dilakukan pengujian pada modul mengelola data jenis pengeluaran untuk mengetahui apakah proses tambah, ubah dan hapus jenis pengeluaran berjalan dengan baik atau tidak. Hasil pengujian pada modul pengolahan data pengeluaran dapat di lihat pada tabel 5.6

| <b>Deskripsi</b>               | <b>Prosedur Pengujian</b>                                                                                                    | <b>Masukan</b>                                                                                                 | Keluaran                                              | <b>Hasil yang</b><br>didapat                        | Kesimpulan |
|--------------------------------|----------------------------------------------------------------------------------------------------|----------------------------------------------------------------------------------------------------|-------------------------------------------------------|-----------------------------------------------------|------------|
|                                |                                                                                                    |                                                                                                    | yang<br>Diharapka                                     |                                                     |            |
|                                |                                                                                                    |                                                                                                    | n                                                     |                                                     |            |
| Tambah data<br>Pengeluaran     | - Pilih<br>menu<br>pengeluaran<br>Klik tombol<br>Tambah jenis<br>pengeluaran<br>Tampilkan<br>halaman tambah<br>jenis pengeluaran   | $-$ Input<br>data<br>pengelua<br>ran<br>lengkap<br>- Klik<br>simpan                                            | Tampil pesan<br>"Data<br>berhasil<br>ditambah"        | Tampil<br>data<br>yang<br>ditambah<br>pada<br>Tabel | Berhasil   |
|                                | $-$ Pilih<br>menu<br>pengeluaran<br>Klik tombol<br>Tambah jenis<br>pengeluaran<br>Tampilkan<br>halaman tambah<br>jenis pengeluaran | $-$ <i>Input</i><br>data<br>pengelua<br>ran tidak<br>lengkap<br>- Klik<br>simpan                               | Tampilkan<br>pesan "Please<br>fill out this<br>field" | Data<br>tidak<br>tampil<br>pada<br>Tabel            | Berhasil   |
| Edit data jenis<br>pengeluaran | - Pilih pada tabel<br>Klik tombol edit<br>Tampilkan<br>halaman edit<br>pengeluaran                                                 | $- Input$<br>data<br>jenis<br>pengelua<br>ran yang<br>telah di<br>edit<br>lengkap<br>$-$ Klik<br>ubah<br>data  | Tampil pesan<br>"Data<br>berhasil<br>diubah"          | Tampil<br>data<br>yang<br>diedit<br>pada<br>Tabel   | Berhasil   |
|                                | Pilih pada tabel<br>Klik tombol edit<br>Tampilkan<br>halaman edit<br>pengeluaran                                                   | $-$ <i>Input</i><br>data<br>pengelua<br>ran yang<br>telah di<br>edit<br>tidak<br>lengkap<br>$-$ Klik<br>simpan | Tampilkan<br>pesan "Please<br>fill out this<br>field" | Data<br>tidak<br>tampil<br>pada<br>Tabel            | Berhasil   |

**Tabel 5. 6 Tabel Pengujian Menu Pengeluaran**

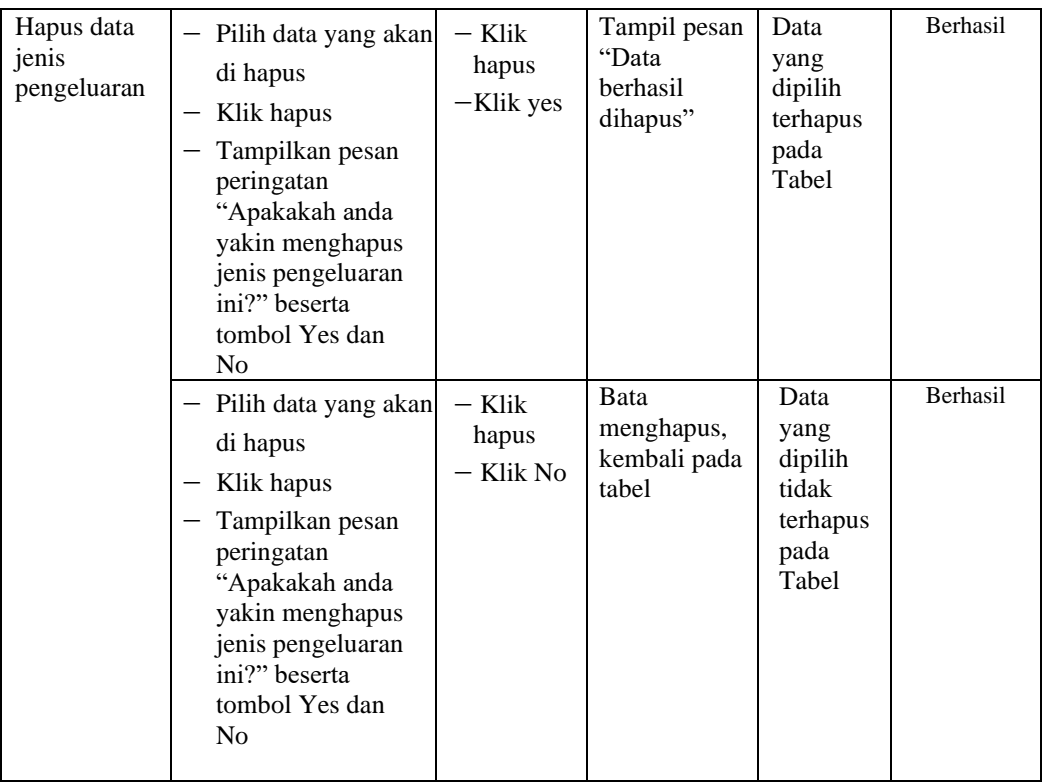

## 7. **Pengujian Modul Mengelola Data Transaksi**

Pada tahap ini, dilakukan pengujian pada modul mengelola data jenis pengeluaran untuk mengetahui apakah proses tambah, ubah dan hapus jenis pengeluaran berjalan dengan baik atau tidak. Hasil pengujian pada modul pengolahan data transaksi dapat di lihat pada tabel

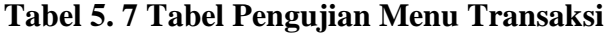

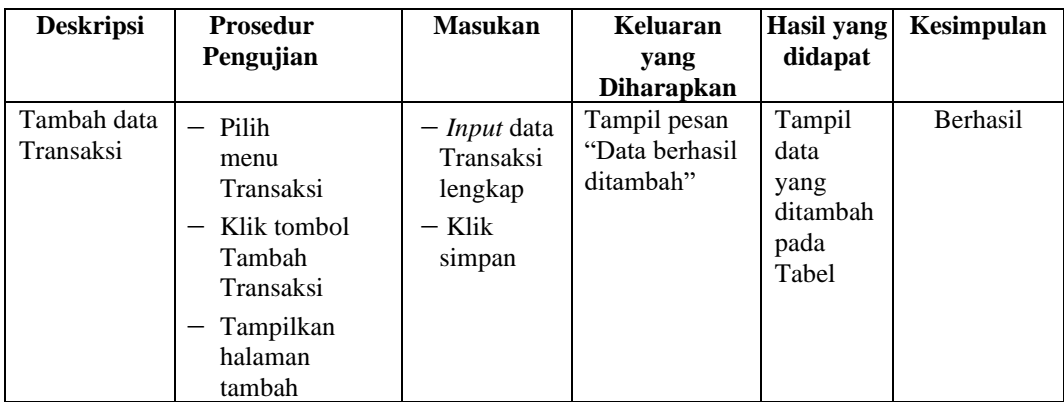

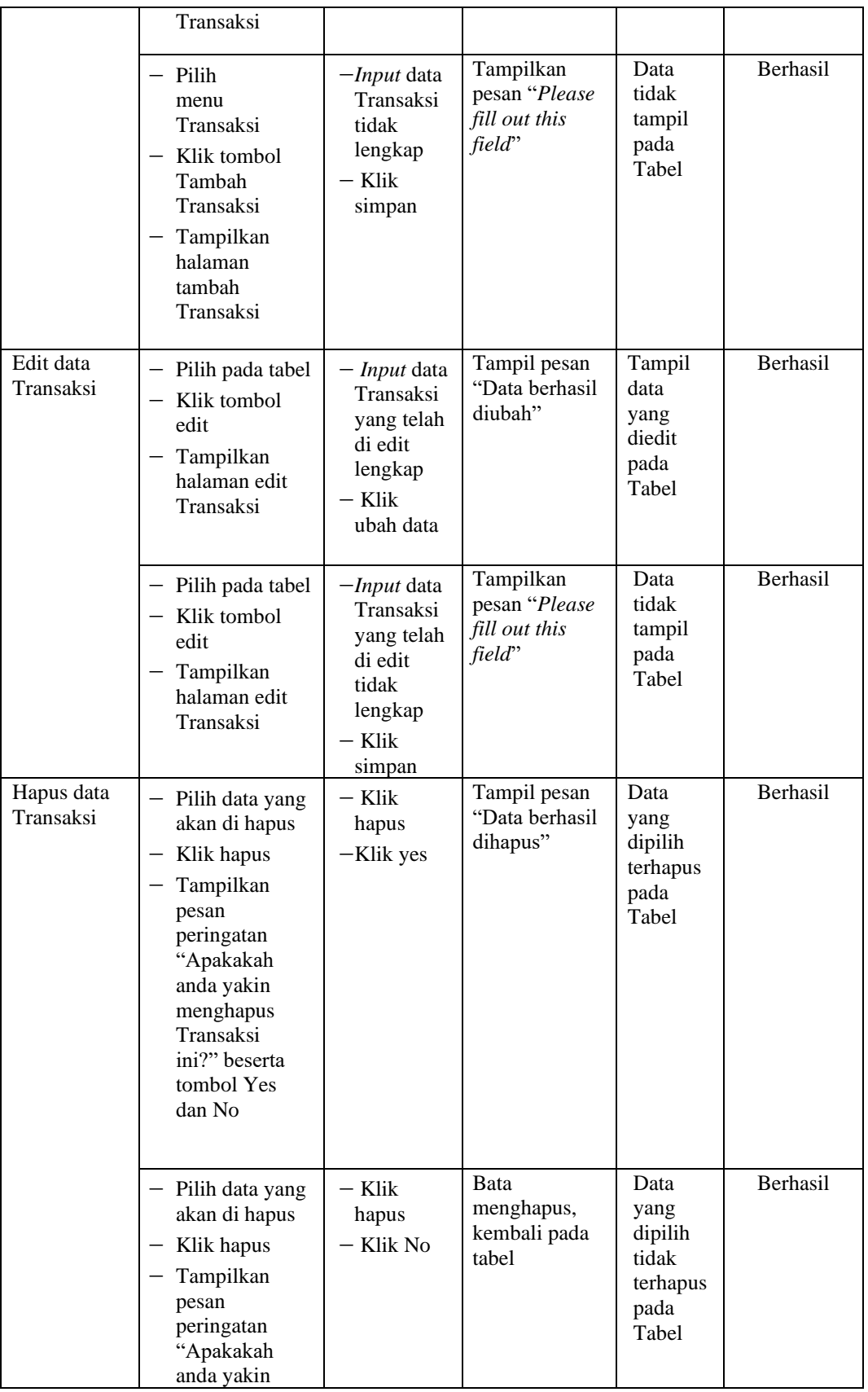

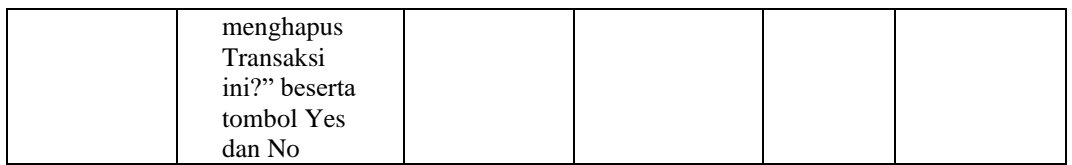

## 8. **Pengujian Halaman Riwayat Transaksi**

Pengujian halaman menu dilakukan untuk memeriksa fungsional agar terbebas dari error, pengujian dilakukan dengan dua kondisi. Kondisi yang pertama jika dalam keadaan berhasil dan kedua jika dalam keadaan gagal.

**Tabel 5. 8 Tabel Pengujian Menu Riwayat Transaksi**

| <b>Deskripsi</b>                                | <b>Prosedur</b><br>Pengujian                                                   | <b>Masukan</b>                                              | <b>Keluaran</b><br>yang<br><b>Diharapkan</b>                         | Hasil yang<br>didapat                      | Kesimpulan |
|-------------------------------------------------|--------------------------------------------------------------------------------|-------------------------------------------------------------|----------------------------------------------------------------------|--------------------------------------------|------------|
| Menu<br>Riwayat<br>Transaksi<br><b>BERHASIL</b> | Tampilkan<br>halaman menu<br>transaksi<br>Klik milhat<br>Riwayat<br>transaksi  | Melihat<br>Riwayat<br>transaksi<br>yang telah di<br>lakukan | Tampilkan<br>halaman<br>berdasarkan<br>menu yang<br>diklik           | Dapat<br>melihat<br>Riwayat<br>transaksi   | Berhasil   |
| Menu<br>Riwayat<br>transaksi<br><b>GAGAL</b>    | Tampilkan<br>halaman menu<br>Riwayat<br>transaksi<br>Klik Riwayat<br>transaksi | Melihat<br>Riwayat<br>transaksi yang<br>telah di<br>lakukan | Halaman<br>tidak<br>hampilkan<br>berdasarkan<br>menu yang di<br>klik | Tetap pada<br>halaman<br>menu<br>transaksi | Berhasil   |

## 9. **Pengujian Halaman Cetak Nota**

Pengujian halaman menu dilakukan untuk memeriksa fungsional agar terbebas dari error, pengujian dilakukan dengan dua kondisi. Kondisi yang pertama jika dalam keadaan berhasil dan kedua jika dalam keadaan gagal.

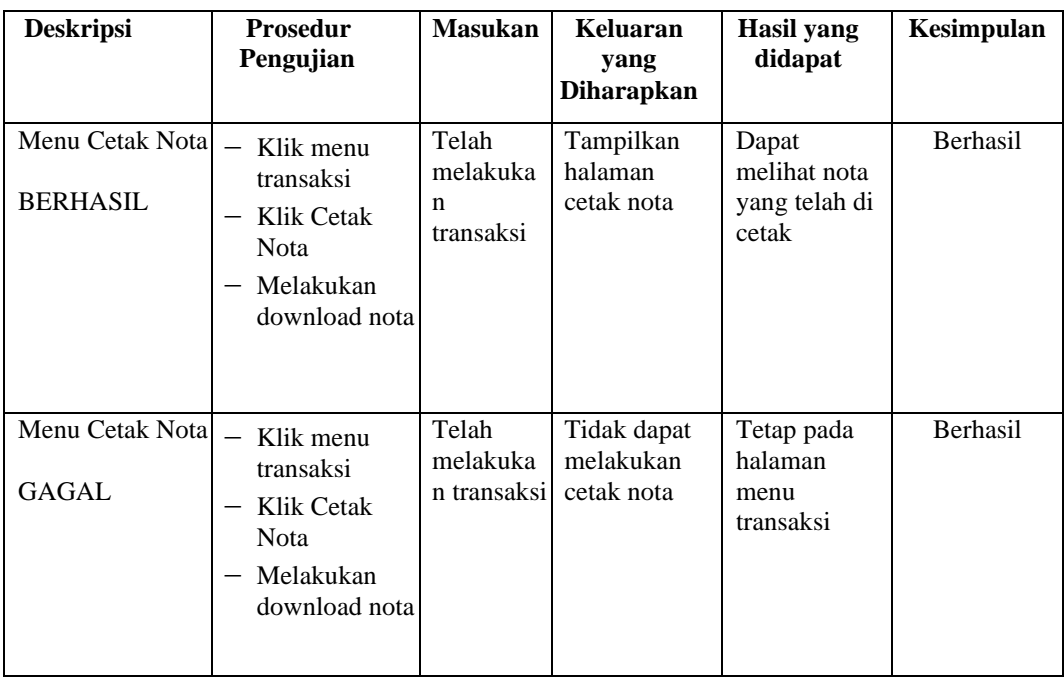

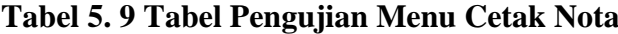

# **5.3 ANALISIS HASIL YANG DICAPAI OLEH SISTEM PERANGKAT LUNAK**

Setelah melakukan berbagai pengujian pada sistem pengolahan data pada Amel Laundry Kota Jambi. Adapun kelebihan dan kelemahan dari sistem ini adalah sebagai berikut :

## **1. Kelebihan program**

a. Sistem ini bisa digunakan oleh *User* pada Sistem Informasi Pelayanan Jasa Berbasis Web pada Amel Laundry Kota Jambi, dengan memafaatkan sistem informasi tentunya proses pengolahan data dalam transaksi pelayanan jasa pada Amel Laundry dapat menjadi lebih mudah.

b. Sistem mampu melakukan pengolahan data seperti mendata Pengguna, Pengeluaran, Layanan, Pelanggan, Transaksi, Riwayat Transaksi, Cetak Nota.

## **2. Kekurangan program**

Kurangnya fitur pencetakan laporan dari masing-masing entitas data, selain itu fitur dalam input transaksi masih bisa ditingkatkan lagi seperti menambahkan input diskon,dll.

Dari kelebihan dan kekurangan sistem diatas, dapat disimpulkan bahwa perangkat lunak ini dapat meminimalisir terjadinya kehilangan data, lebih menghemat waktu dan proses lebih cepat serta akurat sehingga dapat membantu proses bisnis usaha Amel Laundry.